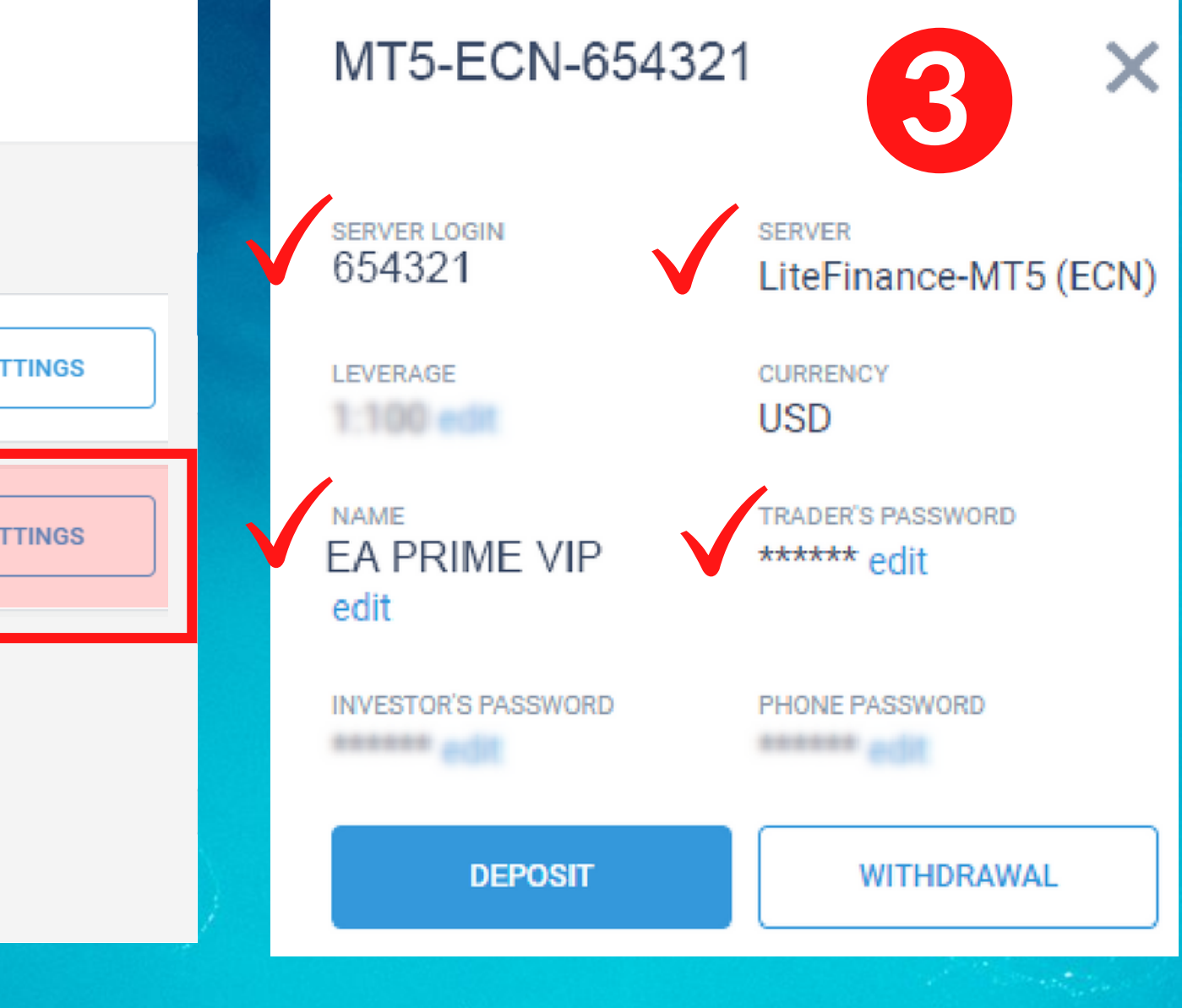

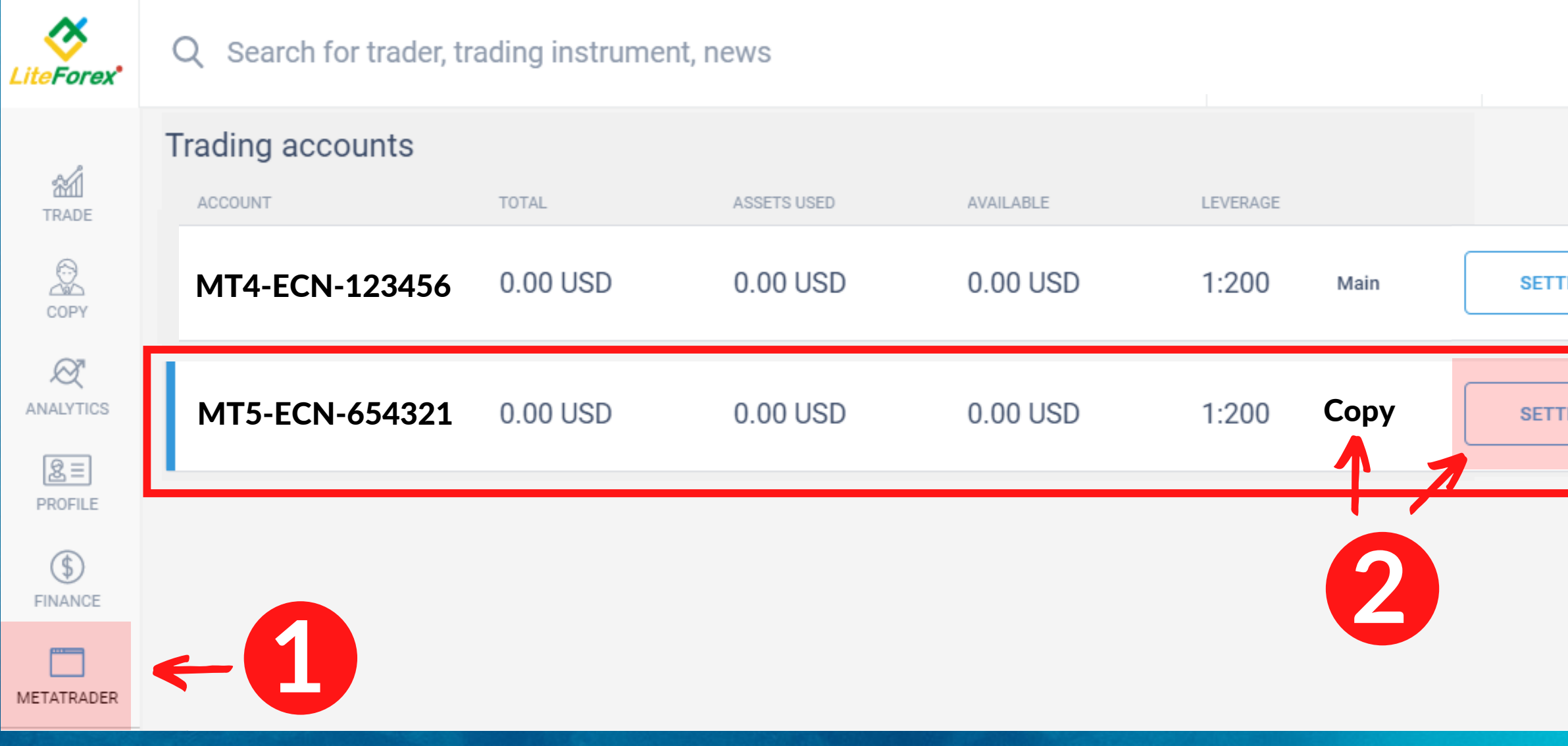

## **Integrate your EA PRIME to MetaTrader**

### *1. Login to your account and go to METATRADER 2. Look for your Copy trading account and click SETTINGS*

### 3. Take note of the *Server***,** *Server Login* and *Password*

*\*You can Edit your leverage, username and password (alphanumeric only)*

## **Step 1**

## **Integrate your EA PRIME to MetaTrader**

1. Go to www.liteforex.com 2. Go to TRADE FOREX 3. Click Download MT4 or MT5 (please check server login) LiteFinance-ECN.com = MT4 LiteFinance-MT5 (ECN) = MT5

4. Click MetaTrader 4 or 5 5. Click Download

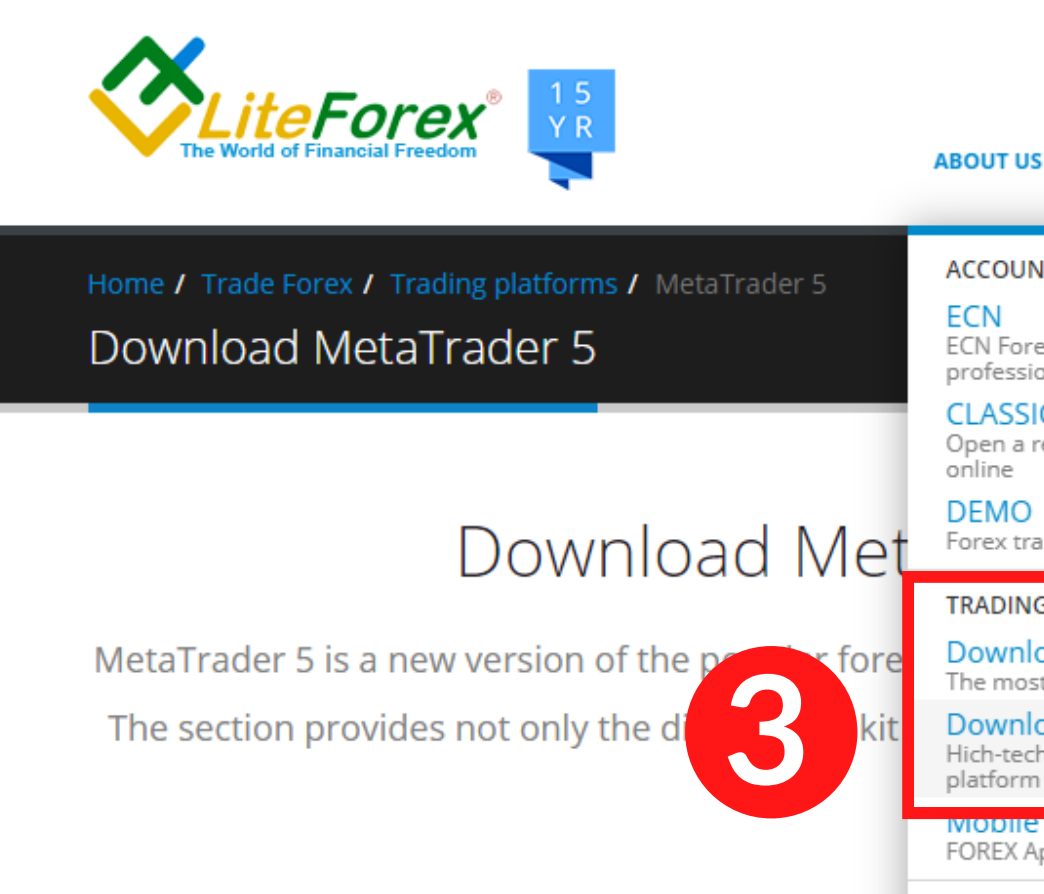

### Download MetaTrader 5 Forex trading platform

MetaTrader 5 is a new version of the popular forex trading platform that possesses increased functionality and an enlarged set of tools. The section provides not only the distribution kit of the MT5 platform for a desktop computer, but also the MT5 mobile application for

*iPhone®* 

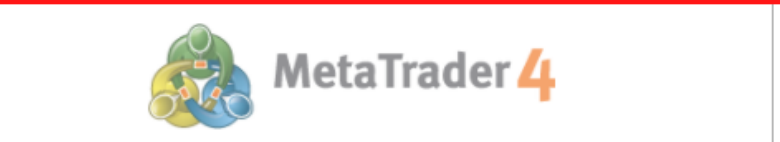

Download the free MetaTrader 5 (MT5) trading platform for your computer or smartphone. The high-tech modern trading platform is suitable for CENT and **CLASSIC** accounts

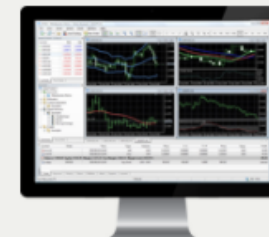

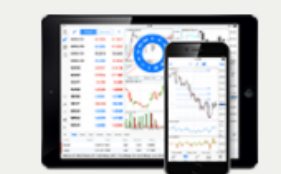

Download MetaTrader 5 for iPhone/iPac

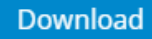

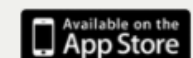

### **Step 2**

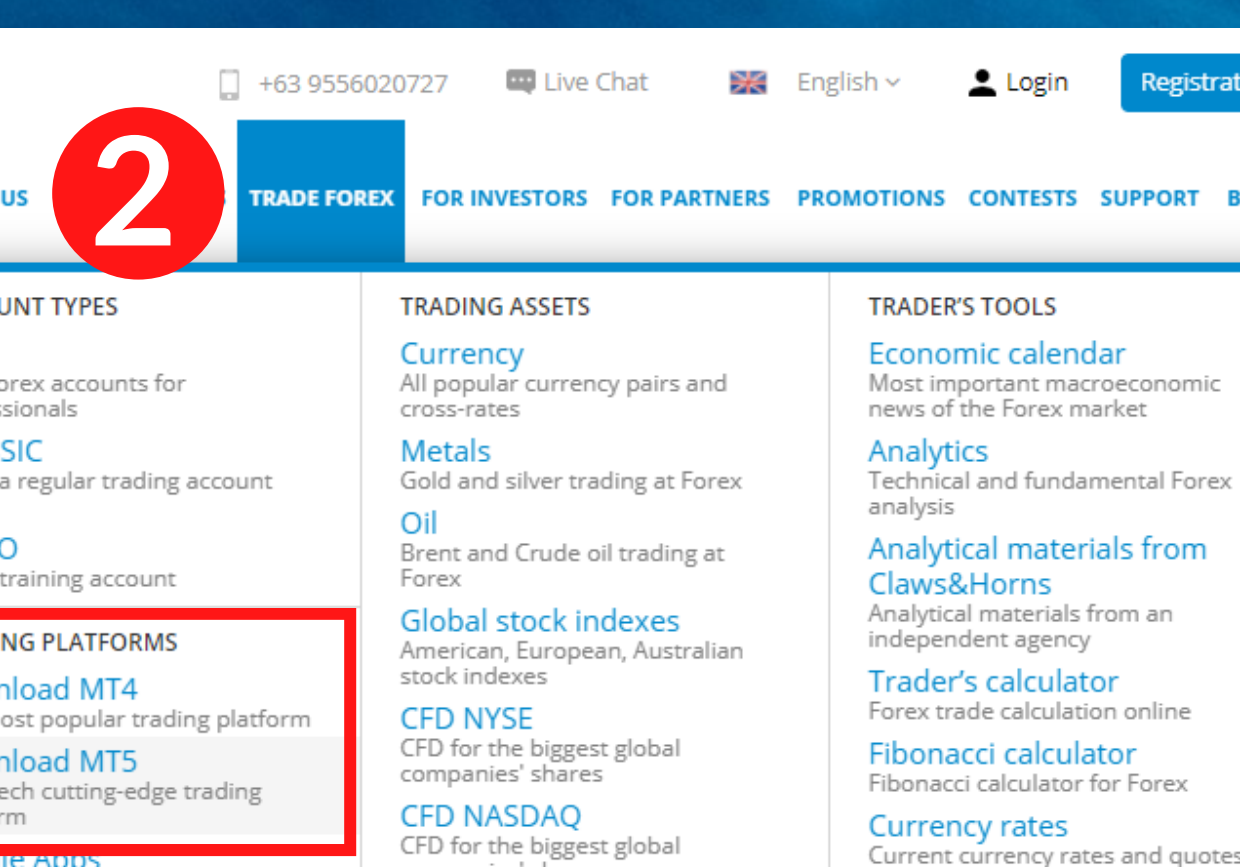

FOREX Apps for Android and iOS

companies' shares

Cryptocurrency

charts

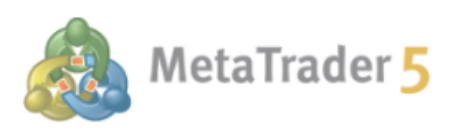

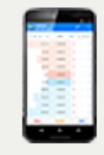

Download MetaTrader 5 for Android

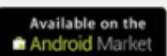

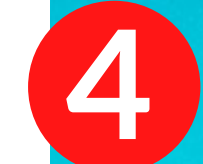

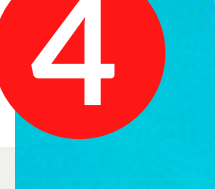

## **MetaTrader 4**

1. Click **Navigator** (Folder star Icon) 2. Right click *Account* then After installing, open **MT4** 3. Select *Open an Account* 4. Select *cprrect server*

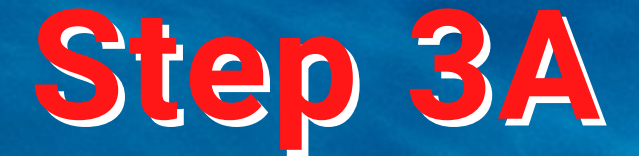

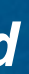

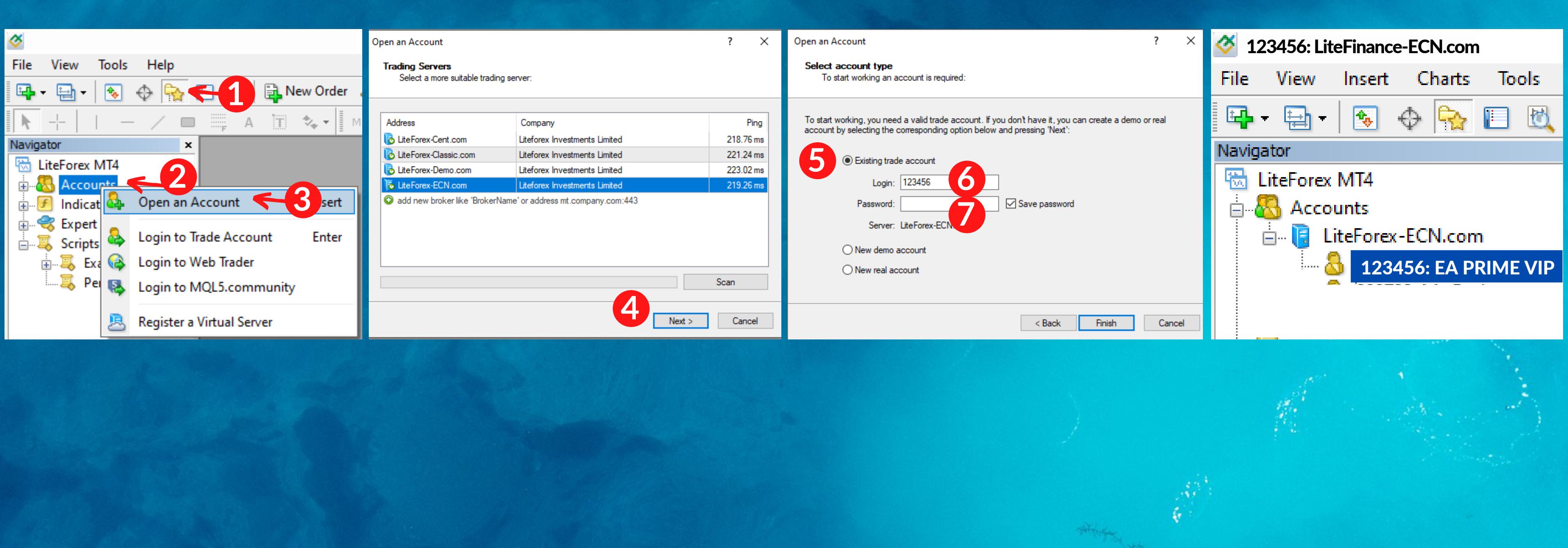

### 5. Select *existing trade account* 6. Enter *Login* 7. Enter *password*

# **MetaTrader 5**

Click *Navigator Window* (Folder Icon) 1. 2. Right click *Account* then After installing, open **MT5** select *Open an Account*

### **Step 3B**

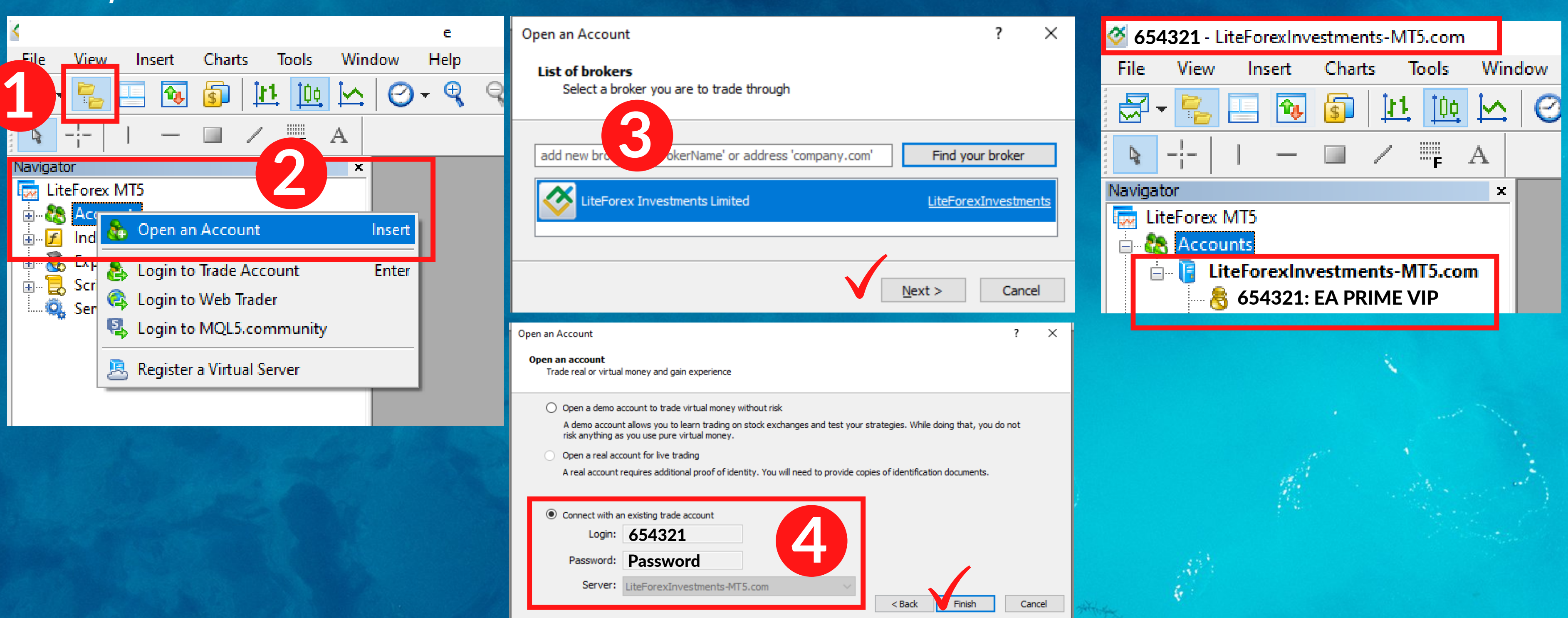

3. Select *LiteForex Investments Limited* **4.** Select **Connect with an existing account** Enter your *Server Login* and *Password*